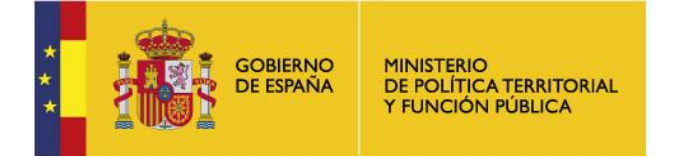

SECRETARÍA GENERAL DE COORDINACIÓN TERRITORIAL

DIRECCIÓN GENERAL DE COOPERACIÓN AUTONÓMICA Y LOCAL

*Subdirección General de Cooperación Local*

# **Encuesta de Infraestructuras y Equipamientos Locales**

## **Visor Geo-EIEL**

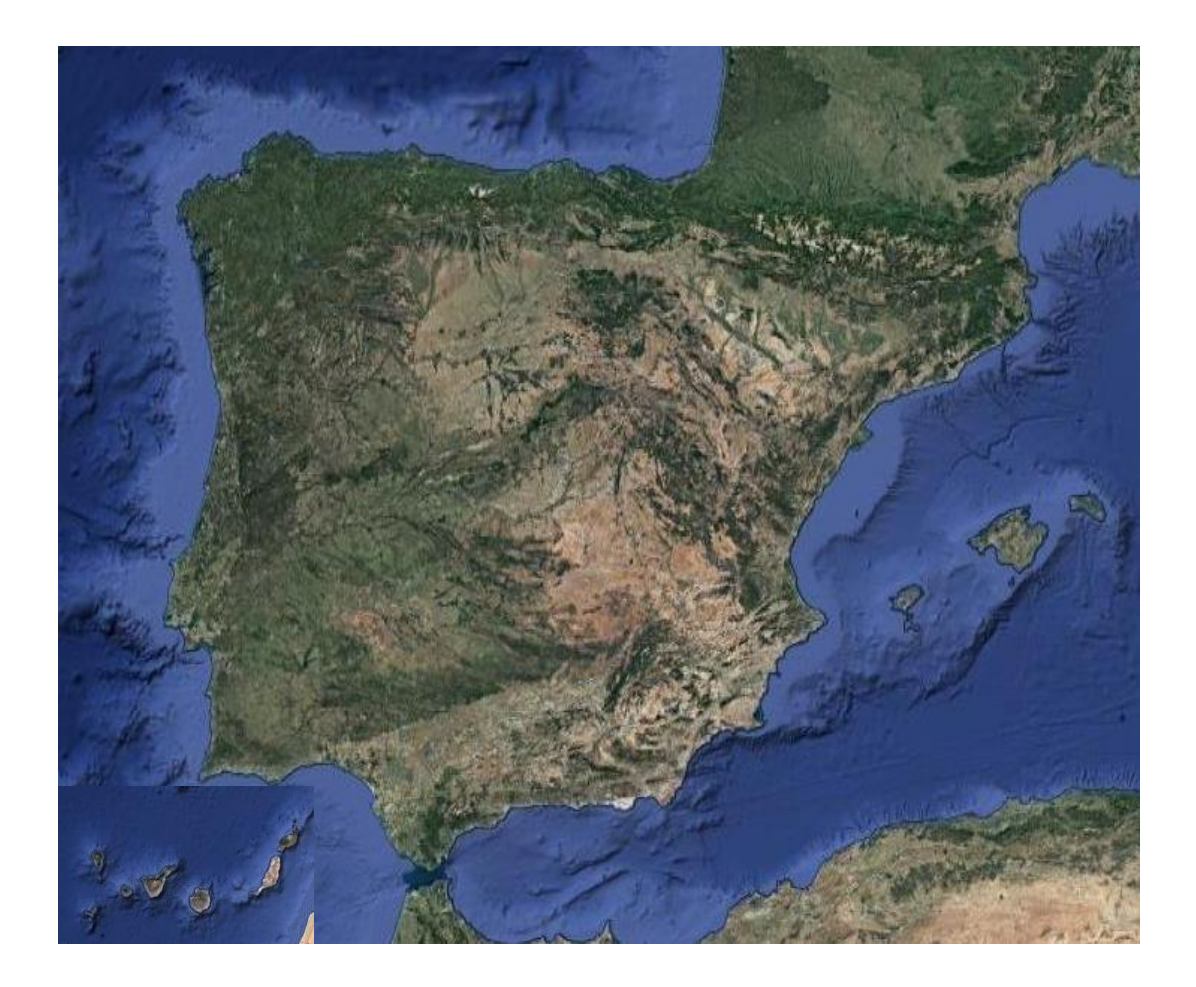

# **Guía de uso**

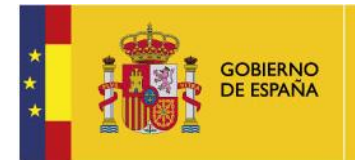

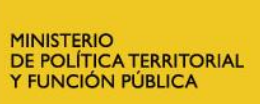

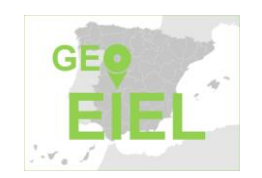

SECRETARÍA GENERAL<br>DE COORDINACIÓN TERRITORIAL

DIRECCIÓN GENERAL<br>DE COOPERACIÓN AUTONÓMICA<br>Y LOCAL

Subdirección General de Cooperación Local

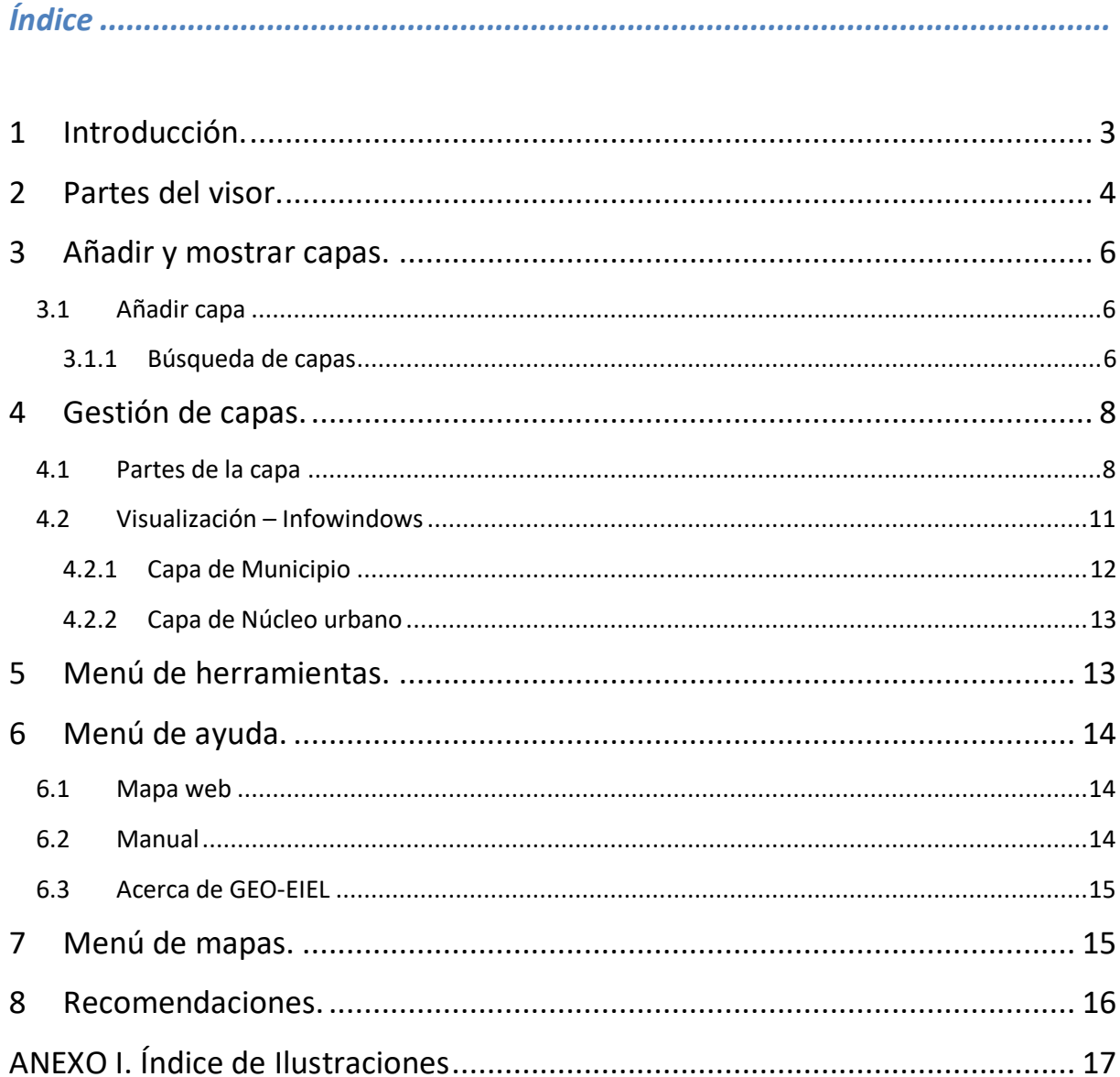

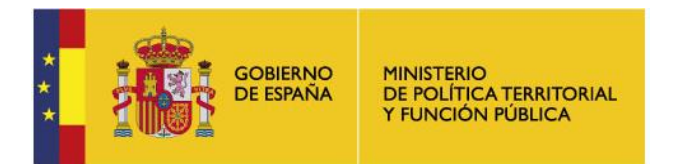

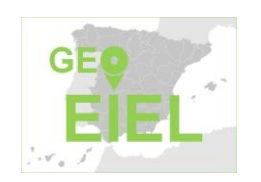

SECRETARÍA GENERAL DE COORDINACIÓN TERRITORIAL

DIRECCIÓN GENERAL DE COOPERACIÓN AUTONÓMICA Y LOCAL

*Subdirección General de Cooperación Local*

### <span id="page-2-0"></span>**1 Introducción.**

La Encuesta de Infraestructura y Equipamientos Locales (EIEL) es el instrumento básico de análisis y valoración de las necesidades de dotaciones locales a efectos de la Cooperación Económica Local del Estado. Se elabora según una metodología común por las Diputaciones, Cabildos y Consejos Insulares, Comunidades Autónomas Uniprovinciales y la Generalidad de Cataluña, con la colaboración técnica y económica de los Ministerio de Política Territorial y Función Pública.

Es, pues, un inventario de las infraestructuras y equipamientos de los municipios, con población inferior a 50.000 habitantes de todo el territorio nacional, con la excepción de País Vasco, Navarra, Ceuta y Melilla. Desde el año 2009 se recogen también las infraestructuras que, estando ubicadas en municipios mayores de 50.000 habitantes, prestan servicio a municipios con población inferior, su ámbito territorial, está comprendido en este espacio. En relación al ámbito sectorial, la Encuesta, recoge como mínimo, todos los sectores que competen a la actividad municipal reflejados en el artículo 26 de la Ley 7/1985, de 2 de abril Reguladora de las Bases de Régimen Local.

La actualización de este inventario se realiza desde el año 2008 con carácter anual (fase). Con anterioridad a esta fecha, y desde su inicio en 1985, la Encuesta se actualizaba cada cinco años.

Está regulada por el Real Decreto 835/2003, de 27 de junio y por la Orden APU/ 293/2006, de 31 de enero, de desarrollo del mencionado Real Decreto. Así mismo, se encuentra recogida en el Plan Estadístico Nacional 2021-2024, con el nombre de programa "Explotación Estadística del Banco de Datos de Infraestructura y Equipamientos Locales (EIEL)".

La digitalización y georreferenciación de la información contenida en la Encuesta, así como la utilización, por las entidades que la elaboran de los Sistemas de Información Geográfica (SIG) para su gestión, a partir del año 2004, ha permitido dotar a este Inventario de una nueva dimensión espacial, que facilita su comprensión y difusión.

La creación del Visor GEO-EIEL, forma parte de un conjunto de medidas adoptadas por el Ministerio de Política Territorial y Función Pública, encaminadas a estimular el proceso de digitalización, georreferenciación y difusión de la información contenida en la Encuesta.

Así mismo, la cesión gratuita del uso de este Visor, a las Entidades que elaboran la EIEL, es un intento de dar respuesta a las necesidades que dichas Entidades tienen, de disponer de una herramienta, que les permita conocer, analizar y difundir de forma clara, gratuita y pública, las dotaciones en infraestructuras y equipamientos con las que cuenta su territorio.

Los datos gráficos y alfanuméricos contenidos en el Visor GEO-EIEL son proporcionados, al Ministerio de Política Territorial y Función Pública, por las distintas Entidades que participan en el proceso de realización de la EIEL. El Ministerio, efectúa el trabajo de validación para los datos alfanuméricos y gráficos, así como, la carga de los datos alfanuméricos y gráficos en el visor.

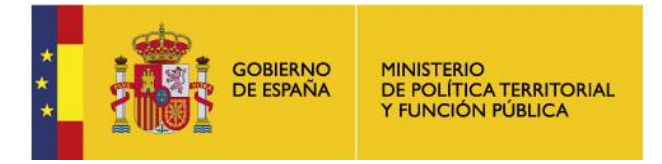

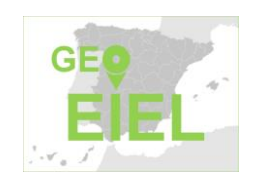

SECRETARÍA GENERAL DE COORDINACIÓN TERRITORIAL

DIRECCIÓN GENERAL DE COOPERACIÓN AUTONÓMICA Y LOCAL

*Subdirección General de Cooperación Local*

Esta herramienta permite:

- Con una operatividad muy intuitiva, realizar consultas gráficas y alfanuméricas de la información contenida en la EIEL.
- Obtener un enfoque histórico del desarrollo a lo largo del tiempo de las infraestructuras y equipamientos de un territorio, facilitando la búsqueda de información por las distintas fases de actualización de la Encuesta. Primera fase recogida 2012.
- Adquirir una visión encuadrada en varios ámbitos territoriales: Autonómico, Provincial, Insular y Municipal.

Las funcionalidades asociadas al visor, se resumen en:

- Utilización de toda la información que suministra Google. Visualización de mapas personalizados y acceso a servicios WMS a través de la API de Google.
- Servicio de guía, en función del transporte utilizado, a la infraestructura o equipamiento al que se desee acceder.
- Servicio de orografía del terreno para las capas con geometría de línea.
- Servicio mapa de calor, para las capas con geometría de punto.
- Visualizar los datos gráficos previamente cargados y los atributos de carácter alfanumérico asociado a dichos datos.
- La obtención de una ficha de ámbito municipal con indicadores de dotación y déficit, de los servicios mínimos y obligatorios establecidos en la Ley de Bases de Régimen Local. Así como gráficos por estado y material de las principales infraestructuras objeto de estudio.
- Personalizar la leyenda. Elección del modo de visualización de la información, para las capas de geometría de línea, en función del estado y material de la infraestructura correspondiente.
- Análisis espacial: proximidad y concentración.
- Aplicar filtros que permiten efectuar un estudio personalizado.
- Acceso a los metadatos.
- Cálculo de distancias y áreas.
- Selección de escala.

El Visor GEO-EIEL, no pretende otra cosa, que la de ser un instrumento útil y gratuito, que permita a sus usuarios la visualización de la información espacial contenida en la EIEL.

#### <span id="page-3-0"></span>**2 Partes del visor.**

El visor se compone de 2 bloques:

- Mapa: Donde se mostrará la georreferenciación de los equipamientos e infraestructuras de las entidades.
- Menú: Puede estar oculto o desplegado. Contiene las diferentes opciones que tiene el Visor como mostrar o añadir capas, herramientas, ayuda y mapas, se explicaran con detalle a continuación. Una vez seleccionadas las capas, el Menú se mostrará encima de dicho módulo.

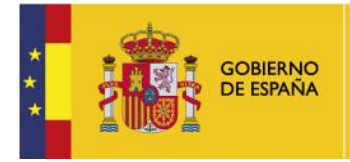

MINISTERIO<br>DE POLÍTICA TERRITORIAL<br>Y FUNCIÓN PÚBLICA

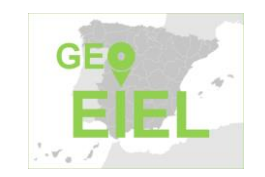

SECRETARÍA DE ESTADO DE POLÍTICA TERRITORIAL Y FUNCIÓN PÚBLICA

SECRETARÍA GENERAL DE COORDINACIÓN TERRITORIAL

DIRECCIÓN GENERAL DE COOPERACIÓN AUTONÓMICA Y LOCAL

*Subdirección General de Cooperación Local*

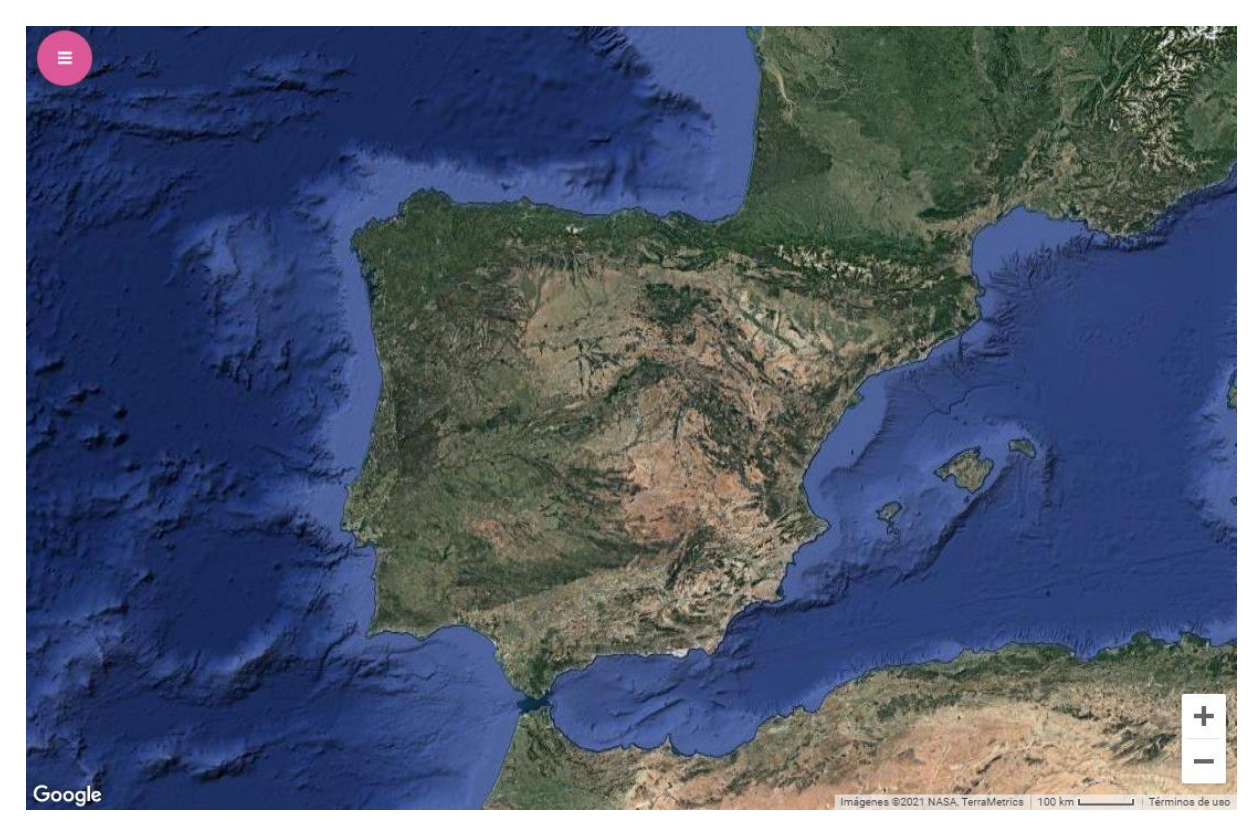

**Ilustración 1 - Mapa con el menú oculto**

<span id="page-4-1"></span><span id="page-4-0"></span>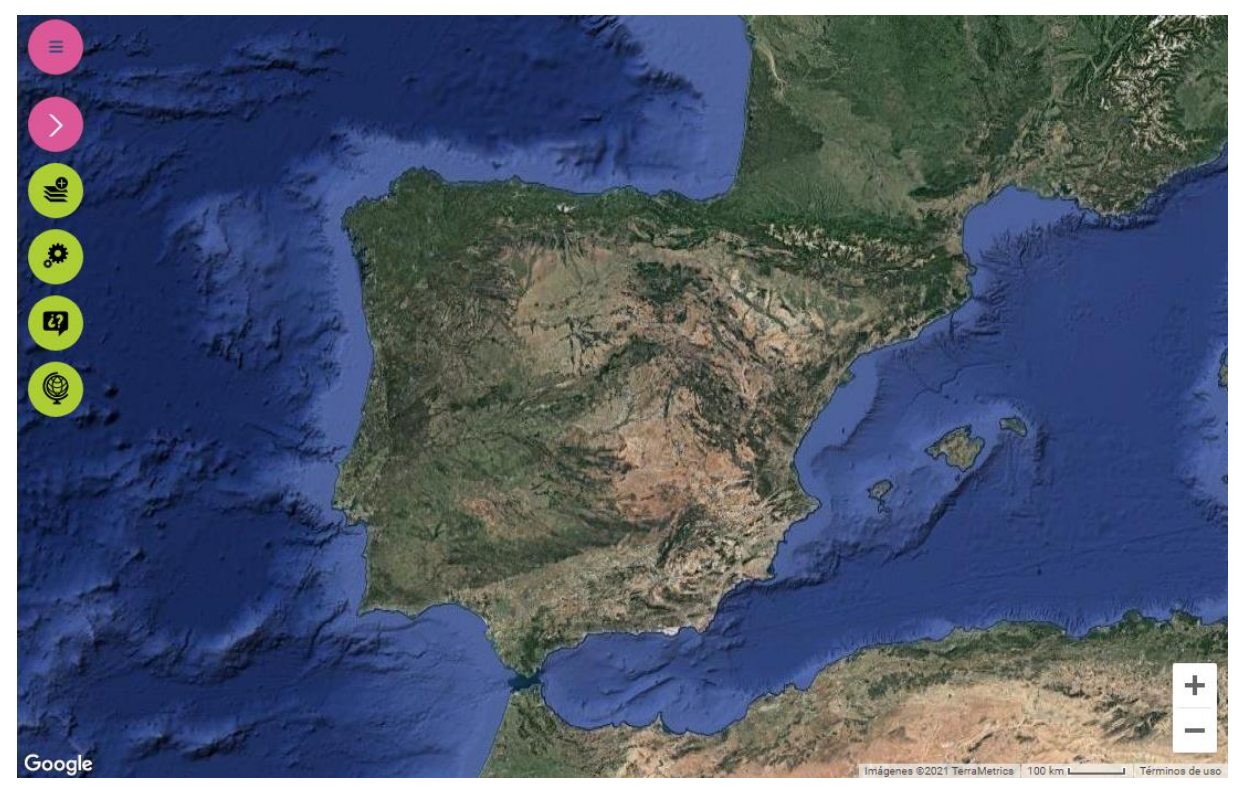

**Ilustración 2 - Mapa con el menú desplegado**

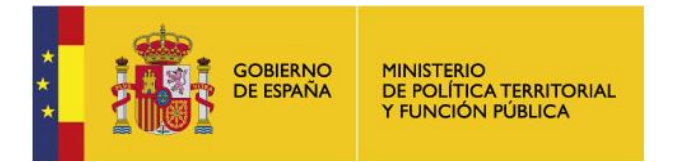

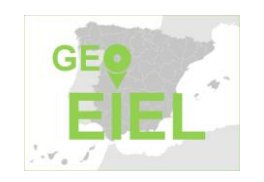

SECRETARÍA GENERAL DE COORDINACIÓN TERRITORIAL

DIRECCIÓN GENERAL DE COOPERACIÓN AUTONÓMICA Y LOCAL

*Subdirección General de Cooperación Local*

### <span id="page-5-0"></span>**3 Añadir y mostrar capas.**

El menú tiene dos opciones referentes a las capas:

- 1. Mostrar capas: despliega el módulo donde se gestiona las capas con las que el usuario va a trabajar
- 2. Añadir capa: muestra un cuadro de dialogo en el que el usuario podrá seleccionar las capas

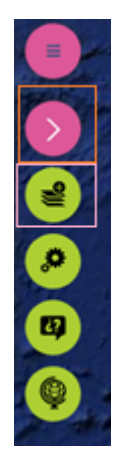

**Ilustración 3 - Menú con las opciones mostrar capas (rojo) y añadir capa (rosa) recuadrados**

#### <span id="page-5-3"></span><span id="page-5-1"></span>**3.1 Añadir capa**

Mediante la SELECCIÓN DE CAPAS el usuario podrá escoger aquellas temáticas o indicadores disponibles en el visor para, mediante un proceso de selección, incorporarlos a las capas de trabajo.

El proceso para la incorporación de las capas pasa por las siguientes fases:

- 1. Búsqueda de capas
- 2. Selección de capa
- 3. Agregar capas

#### <span id="page-5-2"></span>**3.1.1 Búsqueda de capas**

Para iniciar la búsqueda de capas se deberá pulsar el botón "Añadir capa" del menú, o pulsar el botón "Mostrar capas" y después el botón "Nueva capa".

|                     | Nueva Capa Herramientas | <b>Ayuda</b> |      | <b>Mapa</b> |  |
|---------------------|-------------------------|--------------|------|-------------|--|
| <i><b>fidad</b></i> | <b>Temática</b>         |              | Fase |             |  |
|                     |                         |              |      |             |  |

**Ilustración 4 - Opción de nueva capa tras pulsa sobre Mostrar capas**

<span id="page-5-4"></span>Se mostrará un cuadro de dialogo que irá mostrando una serie de campos con opciones, según vayamos seleccionándolas, para poder ir filtrando.

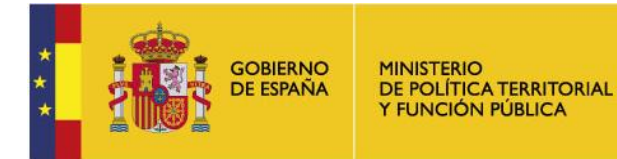

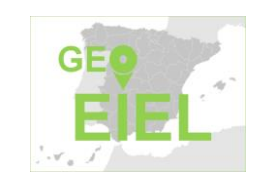

SECRETARÍA GENERAL DE COORDINACIÓN TERRITORIAL

DIRECCIÓN GENERAL DE COOPERACIÓN AUTONÓMICA Y LOCAL

*Subdirección General de Cooperación Local*

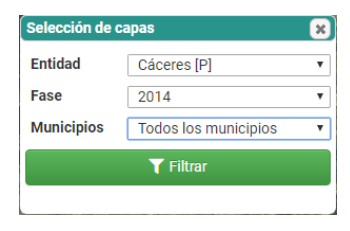

#### **Ilustración 5 - Cuadro de filtrado por entidad, fase y municipio**

<span id="page-6-0"></span>Estos campos de opción son:

- 1. Entidad: se refiere a la provincia o cabildos insulares.
- 2. Fase: permite seleccionar información relativa a las Fases de la EIEL que han sido entregadas previamente al Ministerio. De no aparecer una fase (p.e 2018) recomendamos la consulta periódica del visor. La publicación de futuras anualidades se verificará de acuerdo a la elaboración y entrega de las nuevas fases de la EIEL.
- 3. Municipio: selección del municipio cuyos datos se desee visualizar. En la opción de *Todos los municipios,* mostrará la información de todos los municipios que contengan datos de la Provincia previamente seleccionada.

Una vez realizada la búsqueda y seleccionado la opción de visualización pulsaremos el botón de *Filtrar*.

<span id="page-6-1"></span>Aparecerán las capas, las que podremos seleccionar una a una, o todas a la vez, según necesitemos.

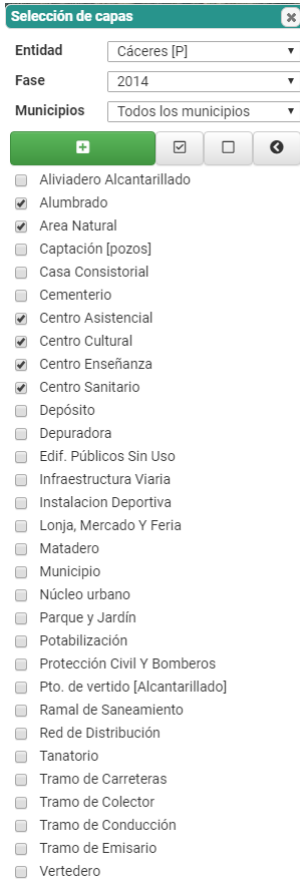

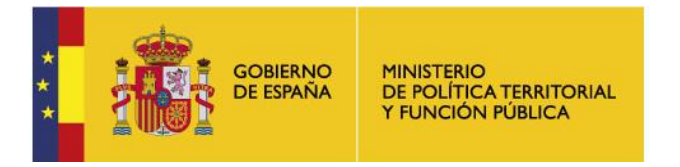

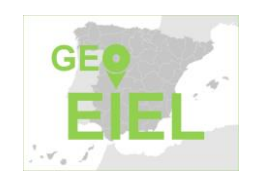

SECRETARÍA GENERAL DE COORDINACIÓN TERRITORIAL

DIRECCIÓN GENERAL DE COOPERACIÓN AUTONÓMICA Y LOCAL

*Subdirección General de Cooperación Local*

Tras seleccionar las capas deseadas, se pulsará el botón verde +, y las capas estarán disponibles en el menú.

|                        |                                    | $\overline{c}$ | O                                          |                       |
|------------------------|------------------------------------|----------------|--------------------------------------------|-----------------------|
| Nueva Capa             | <b>Herramientas</b>                | <b>Ayuda</b>   | Mapa                                       |                       |
| Entidad                | <b>Temática</b>                    | Fase           | 盲                                          |                       |
| Plasencia              | Alumbrado                          |                | $14 \times \square$                        | ٠                     |
| Plasencia              | Captación                          |                | $14 \times \square$                        | ٠                     |
| Plasencia              | [pozos]<br>Casa                    |                | $14 \times \square$                        | $\mathbf{r}$          |
|                        | Consistorial                       |                |                                            |                       |
| Plasencia              | Cementerio                         |                | 14 $\times$ $\Box$                         | ×                     |
| Plasencia              | Centro                             |                | 14 $\times$ $\Box$                         | $\mathbf{r}$          |
|                        | Asistencial                        |                |                                            |                       |
| Plasencia              | Centro Cultural                    |                | 14 $\times$ $\Box$                         | ×                     |
| Plasencia              | Centro                             |                | 14 X O                                     |                       |
|                        | Enseñanza                          |                |                                            |                       |
| Plasencia              | Centro Sanitario                   |                | $14 \times \square$                        | ×                     |
| Plasencia              | Depósito                           |                | 14 $\times$ $\Box$                         | $\bullet$             |
| Plasencia              | Depuradora                         |                | $14 \times \square$                        |                       |
| Plasencia              | Edif. Públicos<br>Sin Uso          |                | 14 $\times$ $\Box$                         |                       |
| Plasencia              | Infraestructura                    |                | $14 \times \square$                        | ٠                     |
|                        | Viaria                             |                |                                            |                       |
| Plasencia              | Instalacion                        |                | 14 $\times$ $\Box$                         | $\blacktriangleright$ |
|                        | <b>Deportiva</b>                   |                |                                            |                       |
| Plasencia              | Lonja, Mercado                     |                | $14 \times \square$                        | ٠                     |
|                        | Y Feria                            |                |                                            |                       |
| Plasencia              | Matadero                           |                | 14 $\times$ $\Box$                         | $\mathbf{r}$          |
| Plasencia              | <b>MUNICIPIO</b>                   |                | 14 $\times$ $\square$                      |                       |
| Plasencia              | Núcleo urbano                      |                | 14 $\times$ $\Box$                         |                       |
| Plasencia              | Parque y Jardín                    |                | $14 \times \square$                        |                       |
| Plasencia<br>Plasencia | Potabilización<br>Protección Civil |                | $14 \times \square$<br>$14 \times \square$ |                       |
|                        | Y Bomberos                         |                |                                            |                       |
| Plasencia              | Pto. de vertido                    |                | 14 $\times$ $\Box$                         | $\ddot{\phantom{1}}$  |
|                        | [Alcantarillado]                   |                |                                            |                       |
| Plasencia              | Ramal de                           |                | 14 X O                                     |                       |
|                        | Saneamiento                        |                |                                            |                       |
| Plasencia              | Red de                             |                | 14 $\times$ $\Box$                         |                       |
|                        | Distribución                       |                |                                            |                       |
| Plasencia              | Tanatorio                          |                | 14 $\times$ $\Box$                         |                       |
| Plasencia              | Tramo de                           |                | 14 $\times$ $\Box$                         | ٠                     |
|                        | Carreteras                         |                | 14 $\times$ $\square$                      |                       |
| Plasencia              | Tramo de                           |                |                                            |                       |
|                        |                                    |                |                                            |                       |
|                        |                                    |                |                                            |                       |
|                        |                                    |                |                                            |                       |
|                        |                                    |                |                                            |                       |
| Google                 |                                    |                |                                            |                       |

**Ilustración 7 - Menú con las capas seleccionadas para el municipio de Plasencia**

<span id="page-7-2"></span>Todos los datos que se representan en el visor son información georreferenciada proveniente de las Entidades que elaboran la EIEL.

#### <span id="page-7-0"></span>**4 Gestión de capas.**

Una vez añadida/s la/s capa/s al visor pasamos a analizar las partes de la capa y la configuración de la capa visualizada.

#### <span id="page-7-1"></span>**4.1 Partes de la capa**

Comprobando el menú de la Ilustración 7, se pueden diferenciar las distintas partes existentes. Por un lado, se tienen las opciones de menú, y por otro las opciones sobre las capas seleccionadas.

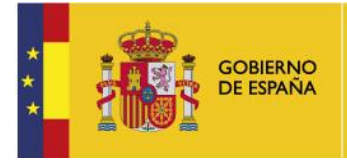

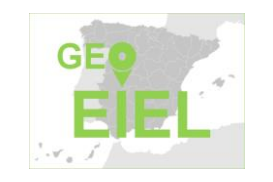

SECRETARÍA GENERAL DE COORDINACIÓN TERRITORIAL

DIRECCIÓN GENERAL DE COOPERACIÓN AUTONÓMICA Y LOCAL

*Subdirección General de Cooperación Local*

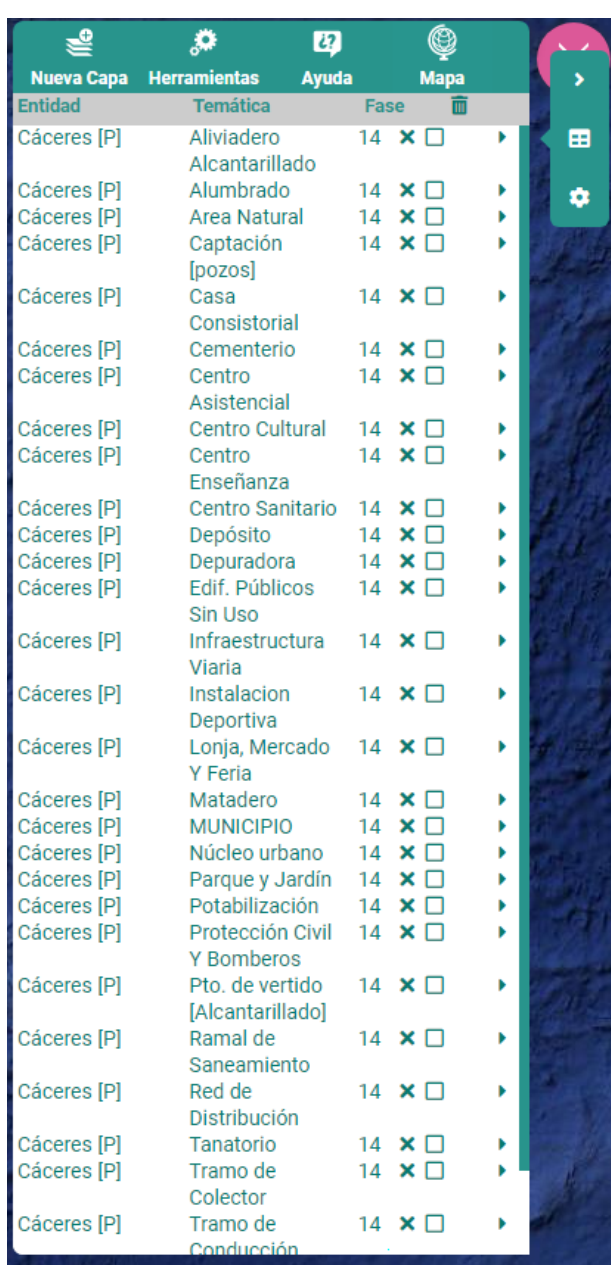

**Ilustración 8 - Ejemplo de capas seleccionadas y el menú de opciones de una de ellas abierto**

<span id="page-8-0"></span>Este apartado se centrará en mostrar el comportamiento de la sección de opciones sobre las capas seleccionadas.

- **Entidad**: Indica el nombre de la entidad seleccionada, que puede ser:
	- o **Nombre de la provincia**, si se escoge la opción *Todos los municipios*.
	- o **Nombre del municipio** seleccionado

Si se pulsa sobre el nombre de la entidad, se hará zoom hasta dicha entidad.

- **Temática**: Indica el tipo de capa seleccionado de entre los disponibles. Si se pulsa sobre el nombre de la temática, se hará zoom hasta los límites de los puntos visibles.
- **Fase**: Indica la fase de la EIEL que se está visualizando.

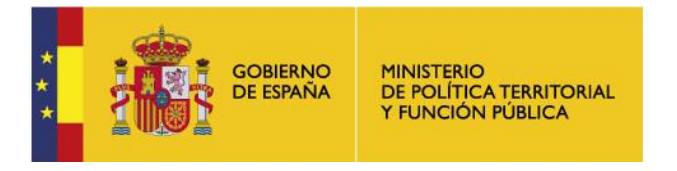

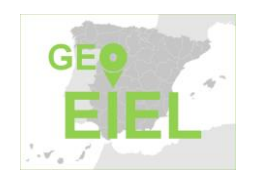

SECRETARÍA GENERAL DE COORDINACIÓN TERRITORIAL

DIRECCIÓN GENERAL DE COOPERACIÓN AUTONÓMICA Y LOCAL

*Subdirección General de Cooperación Local*

- **Eliminar**: Si se pulsa el icono **le se** borrarán todas las capas, pero si se pulsa el icono **se** se borrará la capa correspondiente a esa fila.
- **Indicador de visualización**: Indica si la capa está oculta (  $\Box$  ), si está visible (  $\odot$  ) o filtrada (  $\Box$  ).
- **Opciones**: El icono de desplegará un listado de opciones:
	- o **Leyenda**: El icono desplegará bajo la fila, la información del símbolo utilizado para identificar a la capa.
	- o **Mostrar tabla**: El icono mostrará el listado de datos alfanuméricos de la capa, para la entidad y fase seleccionada.
	- o **Opciones de capa**: El icono **de la partida una nueva ventada de opciones para la capa.**

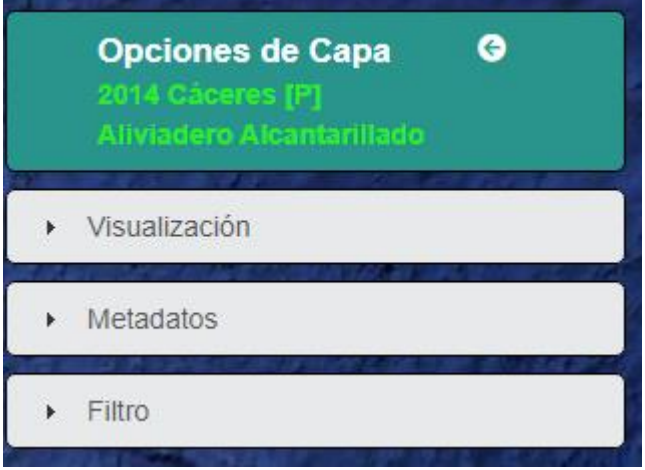

#### **Ilustración 9 - Ejemplo de opciones de capa**

- **Visualización**: Permite cambiar el tipo de visualización entre los disponibles:
	- **Simbólica**: Dependiendo del tipo de capa se podrá escoger entre símbolo único, estado y material.

<span id="page-9-1"></span><span id="page-9-0"></span>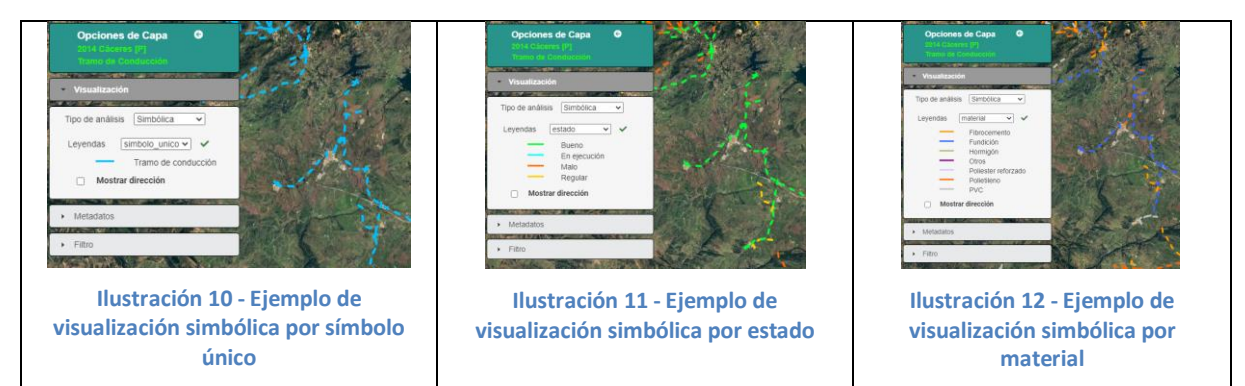

<span id="page-9-3"></span><span id="page-9-2"></span> **Buffer**: Con esta funcionalidad se puede realizar un análisis espacial para establecer un área de influencia de un determinado elemento georreferenciado.

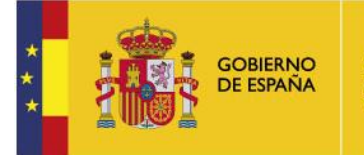

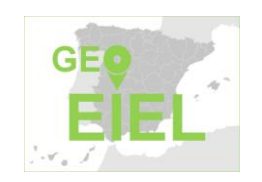

SECRETARÍA GENERAL DE COORDINACIÓN TERRITORIAL

DIRECCIÓN GENERAL DE COOPERACIÓN AUTONÓMICA Y LOCAL

*Subdirección General de Cooperación Local*

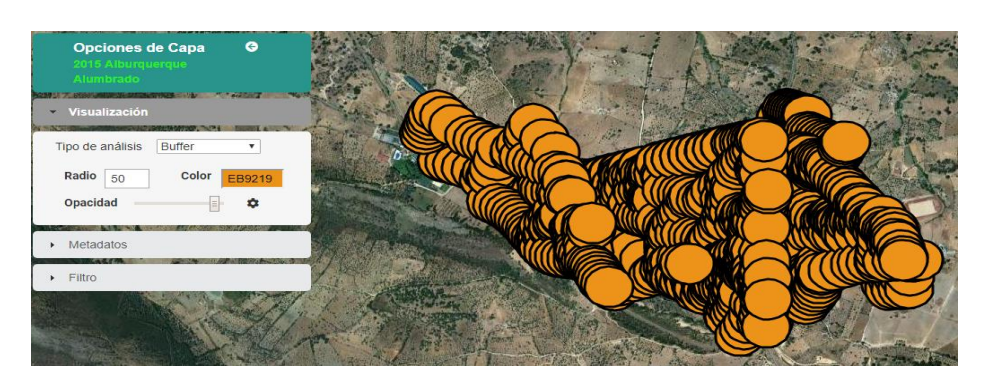

I**lustración 13- Ejemplo de visualización por buffer.**

<span id="page-10-1"></span> **Mapa de calor:** Existe la posibilidad de visualizar las capas con geometría de puntos con la opción "mapa de calor", que permite determinar la concentración de una infraestructura o un equipamiento en un territorio.

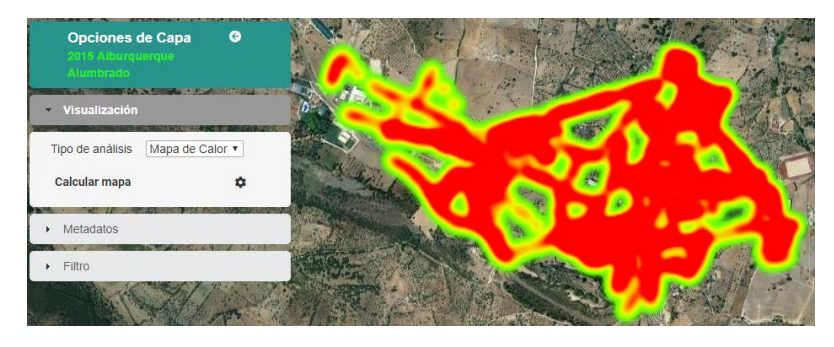

**Ilustración 14 - Ejemplo de visualización por mapa de calor**

- <span id="page-10-2"></span> **Metadatos**: Los metadatos es información relativa a la capa. Permite conocer el origen de los datos, presentando información sobre el organismo fuente, responsable, fecha de actualización y definición de la capa.
- **Filtro**: Esta funcionalidad tiene como objetivo limitar los registros que se desean visualizar en base a sus atributos alfanuméricos. Cuando se activa, en el indicador de visualización, aparecerá el icono

#### <span id="page-10-0"></span>**4.2 Visualización – Infowindows**

Al pinchar los iconos o símbolos representativos de equipamientos e infraestructuras, en el área de visualización, se despliega un infowindows, que muestra la información alfanumérica que está asociada a la capa. Esa información se amplía, según las capas, con curvas de nivel, gráficos, fotografías, Street view, núcleos que reciben el servicio, ruta, código QR, etc.

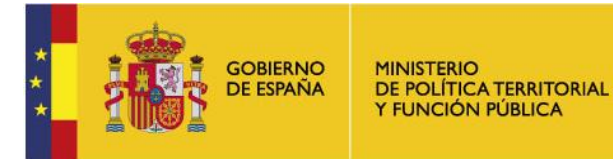

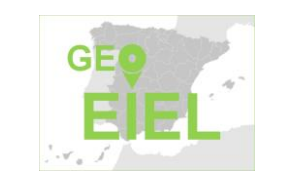

SECRETARÍA GENERAL DE COORDINACIÓN TERRITORIAL

DIRECCIÓN GENERAL DE COOPERACIÓN AUTONÓMICA Y LOCAL

*Subdirección General de Cooperación Local*

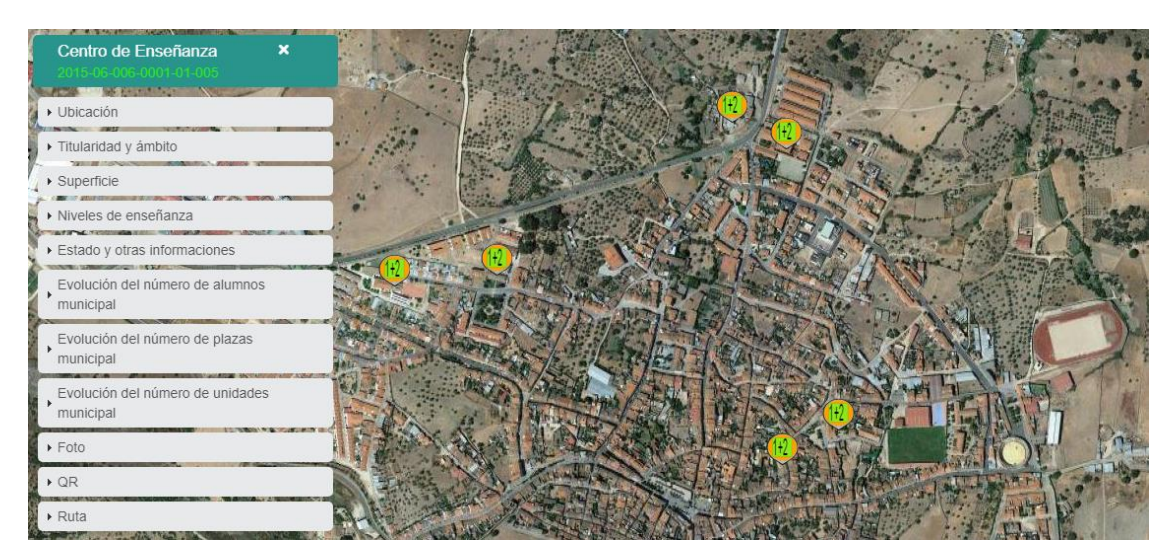

**Ilustración 15 - Ejemplo de infowindow**

<span id="page-11-1"></span>Cuando seleccionamos una determinada infraestructura o equipamiento, si la geometría es de punto visualizada con un símbolo, el icono empezará a "saltar" para indicar la correlación con el infowindow mostrado, en cambio, si es lineal, el tramo seleccionado cambiará de color a amarillo.

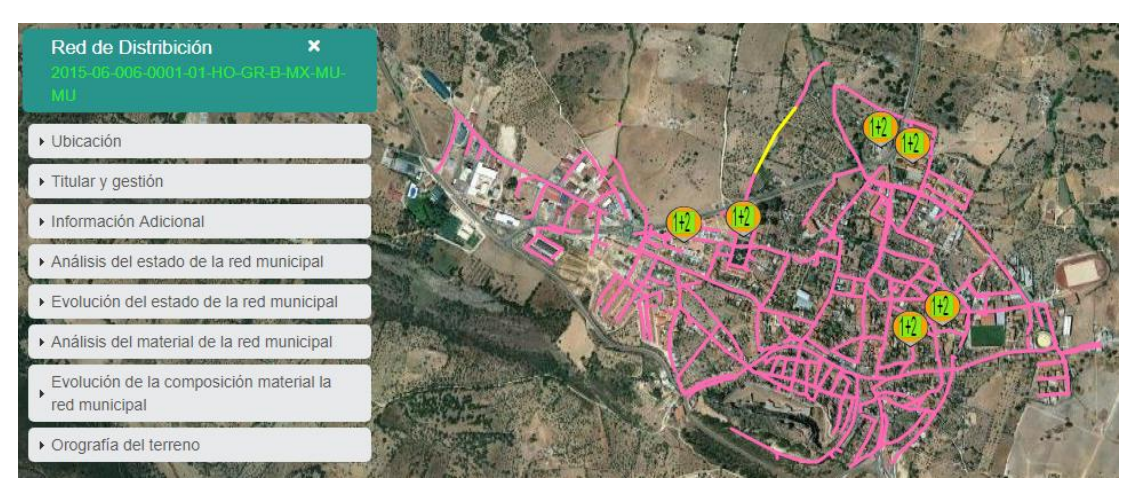

**Ilustración 16 - Ejemplo de infowindow, seleccionando un tramo**

<span id="page-11-2"></span>Los infowindows de las capas "Municipio" y "Núcleo Encuestado" contienen toda aquella información alfanumérica que no es susceptible de georreferenciación.

#### <span id="page-11-0"></span>**4.2.1 Capa de Municipio**

El infowindow de esta capa identifica al municipio con los códigos INE e ISO. Se dispone de las opciones:

- Núcleos de población: Con información del número de viviendas, población padrón y población estacional de todos y cada uno de los núcleos que tiene el municipio.
- Planeamiento urbanístico y análisis del suelo: Con datos relativos a las figuras de planeamiento.
- Análisis municipal: Se presenta una gráfica en la que se analizan los niveles de dotación y déficit en valores absolutos y relativos de aquellos servicios mínimos que por ley deben prestar los municipios.

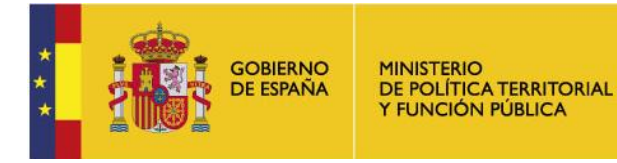

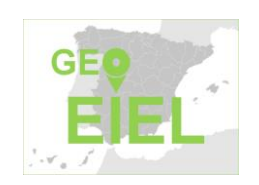

SECRETARÍA GENERAL DE COORDINACIÓN TERRITORIAL

DIRECCIÓN GENERAL DE COOPERACIÓN AUTONÓMICA Y LOCAL

*Subdirección General de Cooperación Local*

 Ficha municipal: Permite descarga la ficha municipal y un manual con el contenido de la ficha municipal.

#### <span id="page-12-0"></span>**4.2.2 Capa de Núcleo urbano**

El infowindow de esta capa identifica al núcleo dentro del municipio y proporciona información de distintos indicadores como abastecimiento de agua y caudal, red de alcantarillado, limpieza viaria y recogida de basuras o comunicaciones, electricidad y gas, disponibles en el núcleo.

#### <span id="page-12-1"></span>**5 Menú de herramientas.**

Al desplegar el menú de herramientas se accede a las diferentes opciones para generar una geometría o realizar mediciones.

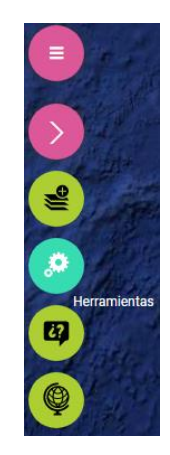

**Ilustración 17 - Acción de herramientas seleccionado**

<span id="page-12-2"></span>Las herramientas disponibles son las siguientes:

- **Desplazamiento**: Marcado con el símbolo de una mano, permite desplazar el área de visualización. Esta herramienta es interesante al cambiar desde cualquier otra de las opciones.
- **Insertar geometrías**: Permite añadir un marcador en el mapa obtener la información asociada a la latitud y longitud del marcador.
- **Insertar línea**: Permite dibujar un tramo o varios tramos de línea sobre el mapa. Como información asociada a este dibujo, se obtendrá la distancia total de dicho dibujo. Además, se da la posibilidad de generar un buffer de radio definido en metros, para poder visualizar el área de influencia sobre dicho dibujo.
- **Insertar rectángulo**: Permite dibujar un rectángulo sobre el mapa. Como información asociada a este dibujo, se obtendrá el área y la longitud de ambos ejes.
- **Insertar círculo**: Permite dibujar un círculo sobre el mapa. Como información asociada a este dibujo, se obtendrá el área, el radio y las coordenadas del centro del círculo.
- **Insertar polígono**: Permite dibujar un polígono sobre el mapa. Como información asociada a este dibujo, se obtendrá el área del polígono.

Todas las geometrías son editables mediante 2 mecanismos:

Modificando su posición espacial: Todas las geometrías se pueden arrastrar con el uso del ratón.

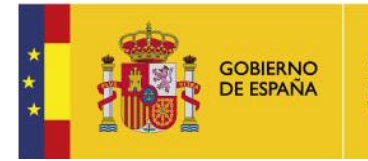

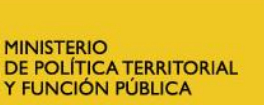

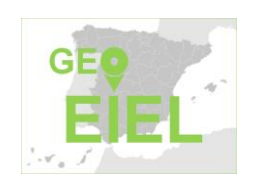

SECRETARÍA GENERAL DE COORDINACIÓN TERRITORIAL

DIRECCIÓN GENERAL DE COOPERACIÓN AUTONÓMICA Y LOCAL

*Subdirección General de Cooperación Local*

- Modificando su morfología: Desplazando los vértices, radios, etc. Esta modificación se realiza de manera distinta según el tipo de geometría que tengamos seleccionada, distinguimos entre:
	- o Polígonos y líneas: Se da la opción de insertar/mover/borrar los vértices que contiene esta.
	- o Círculos, rectángulos; se arrastrará pulsando en el nodo centroide de la forma. Se podrá modificar el tamaño de dicha forma, arrastrando la línea que define dicha forma.

### <span id="page-13-0"></span>**6 Menú de ayuda.**

El menú de Ayuda presenta tres opciones:

- Mapa Web
- Manual
- Acerca de GEO-EIEL

#### <span id="page-13-1"></span>**6.1 Mapa web**

Muestra cómo está organizada la aplicación web y sus componentes.

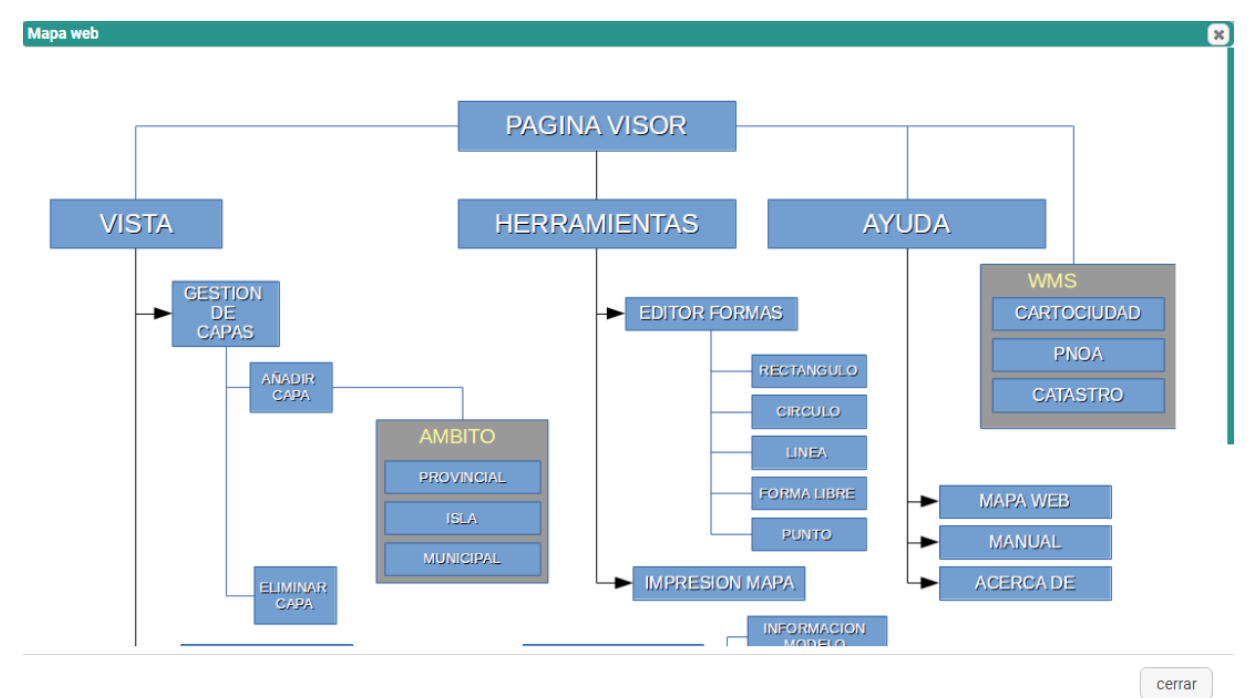

**Ilustración 18 - Imagen del mapa web**

#### <span id="page-13-3"></span><span id="page-13-2"></span>**6.2 Manual**

Permite descargar en el equipo este manual.

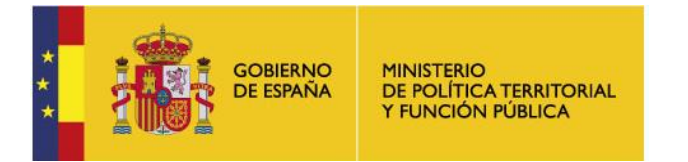

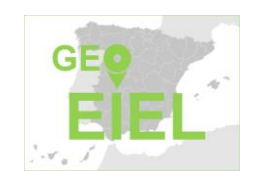

SECRETARÍA GENERAL DE COORDINACIÓN TERRITORIAL

DIRECCIÓN GENERAL DE COOPERACIÓN AUTONÓMICA Y LOCAL

*Subdirección General de Cooperación Local*

#### <span id="page-14-0"></span>**6.3 Acerca de GEO-EIEL**

Presenta información sobre la aplicación y la versión actual de la misma.

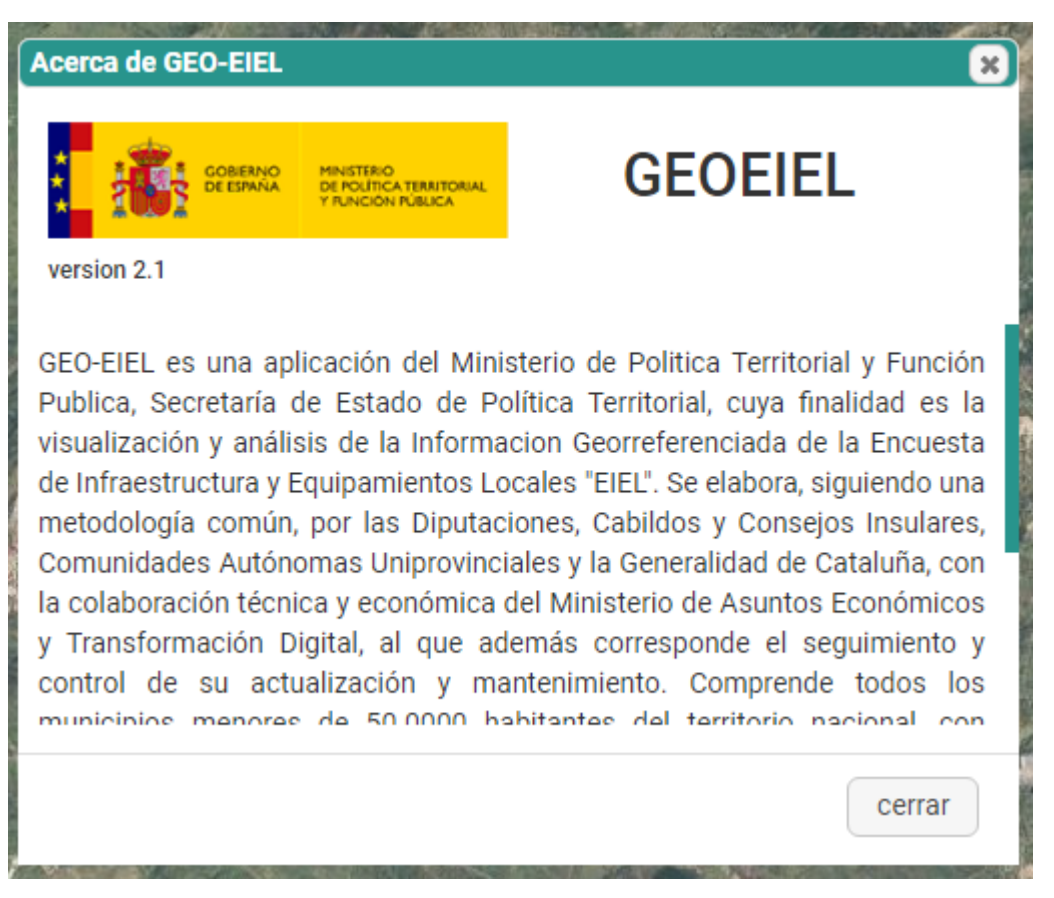

**Ilustración 19 - Imagen de la pantalla de información acerca de la aplicación**

#### <span id="page-14-2"></span><span id="page-14-1"></span>**7 Menú de mapas.**

El menú de mapas permite el cambio de la capa del mapa que se visualiza, entre los siguientes:

- Mapa Google Satélite: Es el mapa por defecto. Proporciona una vista satélite del mapa del mundo. Este mapa está proporcionado por Google.
- Mapa Google Roadmap: Proporciona una vista satélite con información de carreteras. Este mapa está proporcionado por Google.
- Mapa Cartociudad: Proporciona una vista satélite del mapa de España. Este mapa está proporcionado por IGN.
- Mapa PNOA: Proporciona una vista ortográfica del mapa de España. Este mapa está proporcionado por IGN.
- Catastro: Proporciona una superposición sobre el mapa que se esté visualizando con los datos del Catastro. Este mapa está proporcionado por la Dirección General del Catastro.

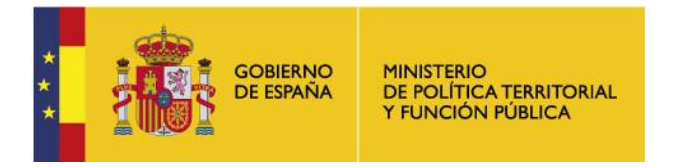

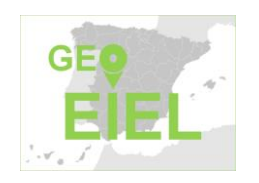

SECRETARÍA GENERAL DE COORDINACIÓN TERRITORIAL

DIRECCIÓN GENERAL DE COOPERACIÓN AUTONÓMICA Y LOCAL

*Subdirección General de Cooperación Local*

#### <span id="page-15-0"></span>**8 Recomendaciones.**

La aplicación está optimizada para su visualización en los navegadores Google Chrome, Mozilla Firefox y Microsoft Edge. Se recomienda que estén actualizados para evitar la pérdida de funcionalidades. No se recomienda el uso del navegador Internet Explorer.

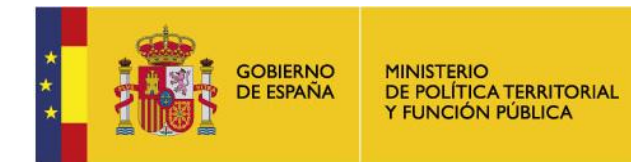

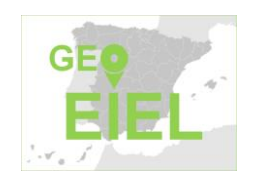

SECRETARÍA GENERAL DE COORDINACIÓN TERRITORIAL

DIRECCIÓN GENERAL DE COOPERACIÓN AUTONÓMICA Y LOCAL

*Subdirección General de Cooperación Local*

### <span id="page-16-0"></span>**ANEXO I. Índice de Ilustraciones**

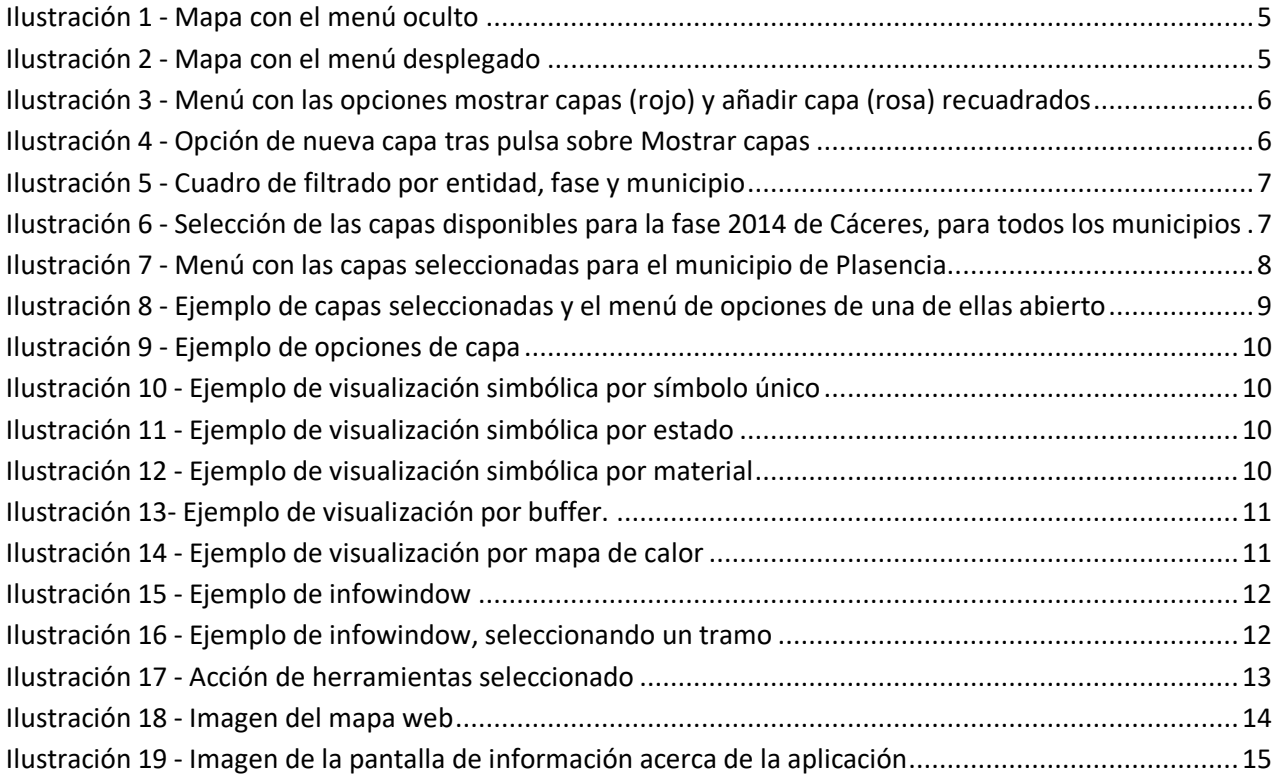